Convitto Nazionale Statale " GIORDANO BRUNO " - C.F. 80004990612 C.M. CEVC01000B - SEGR - Istituto di Istruzione Superiore G. Bruno **Prot. 0007647/U del 13/11/2020 07:37:08**

**CONVITTO NAZIONALE STATALE** "GIORDANO BRUNO" MADDALONI (CE) **SCUOLE ANNESSE:** PRIMARIA - SCUOLA SECONDARIA DI 1^ GRADO

LICEO CLASSICO - LICEO CLASSICO EUROPEO

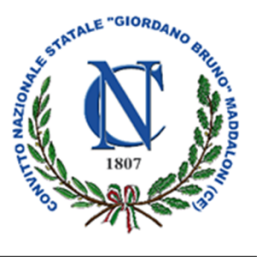

Al Personale Docente delle Scuole annesse al Convitto

Ai Genitori e Tutori legali

A studenti/esse

Al sito web

# **OGGETTO: Orario e modalità di ricevimento delle famiglie da parte dei docenti in modalità a distanza.**

**Tenuto conto** del perdurare dell'emergenza epidemiologica Covid-19, che al momento non consente incontri scuola/famiglia in presenza;

**Ravvisata** la necessità da parte delle famiglie di incontrare i docenti per informazioni riguardanti l'andamento didattico disciplinare degli studenti/esse;

Lo Scrivente ritiene necessario che **tutti i docenti** provvedano ad assicurare una **disponibilità oraria con cadenza settimanale** e ad informare tempestivamente le famiglie circa il **proprio orario di ricevimento** (in modalità a distanza).

Utilizzando l'apposita funzione presente nel Registro Elettronico - Sezione **"Gestione dei colloqui"**, i docenti potranno acquisire le prenotazioni di colloquio da parte delle famiglie (disponibile nella Sezione **"Prenotazione colloqui"**) e predisporre autonomamente gli incontri in modalità a distanza sulla Piattaforma MEET.

In allegato alla presente, è disponibile un tutorial esplicativo - predisposto dagli Uffici della Segreteria Didattica - utile per l'attivazione della sezione **"Gestione dei colloqui"** da parte dei docenti.

Considerata la situazione di evidente criticità, tutti i docenti sono invitati a favorire e facilitare il buon esito della procedura, soprattutto garantendo **opportuno supporto** alle famiglie e agli studenti/esse interessati.

Si confida nella più ampia e consueta collaborazione.

Il Rettore Dirigente scolastico **Prof. Rocco Gervasio**<br>Documento firmato digitalmente ai sensi del cd Codice dell'Amministrazione digitale e normativa connessa

> ROCCO GERVASIO 12.11.2020 22:41:12 **UTC**

### **Gestione Colloqui**

#1. Accedere al Registro elettronico e cliccare su "**Gestione Colloqui**"

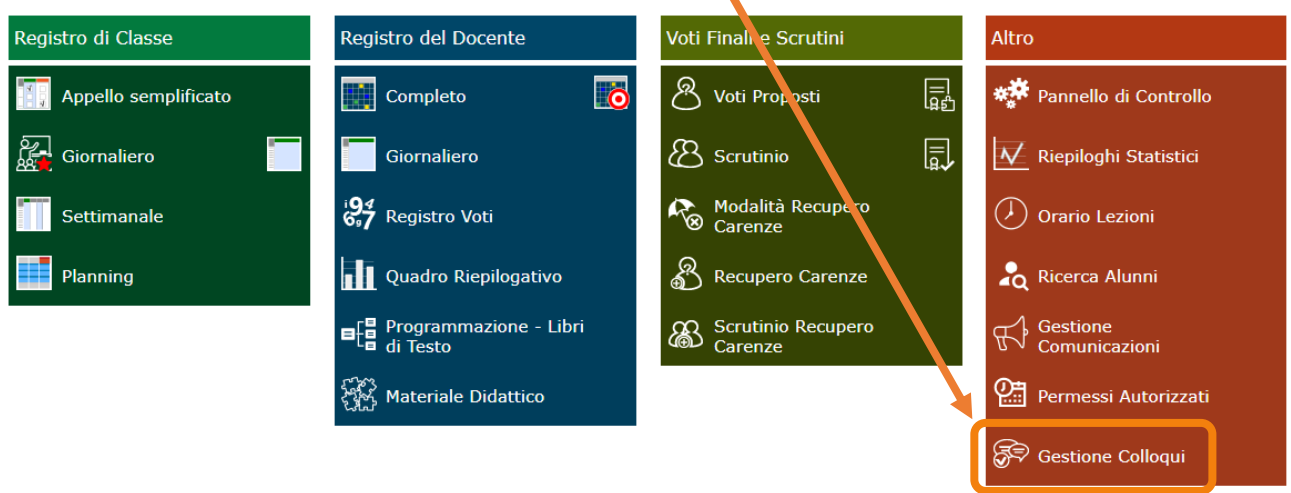

#### #2. Cliccare sull'icona "**+ Nuovo Periodo**"

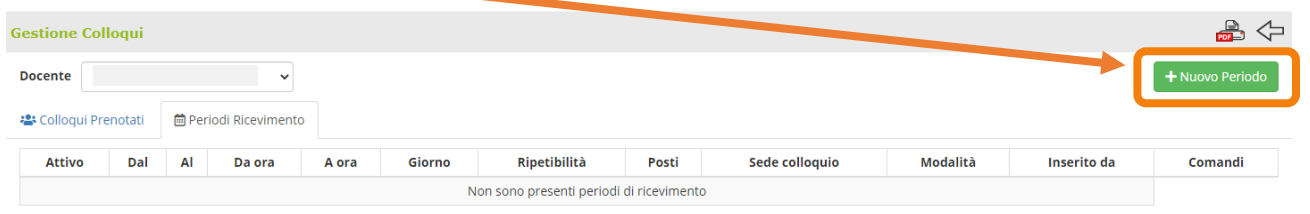

## #3. Compilare i seguenti campi:

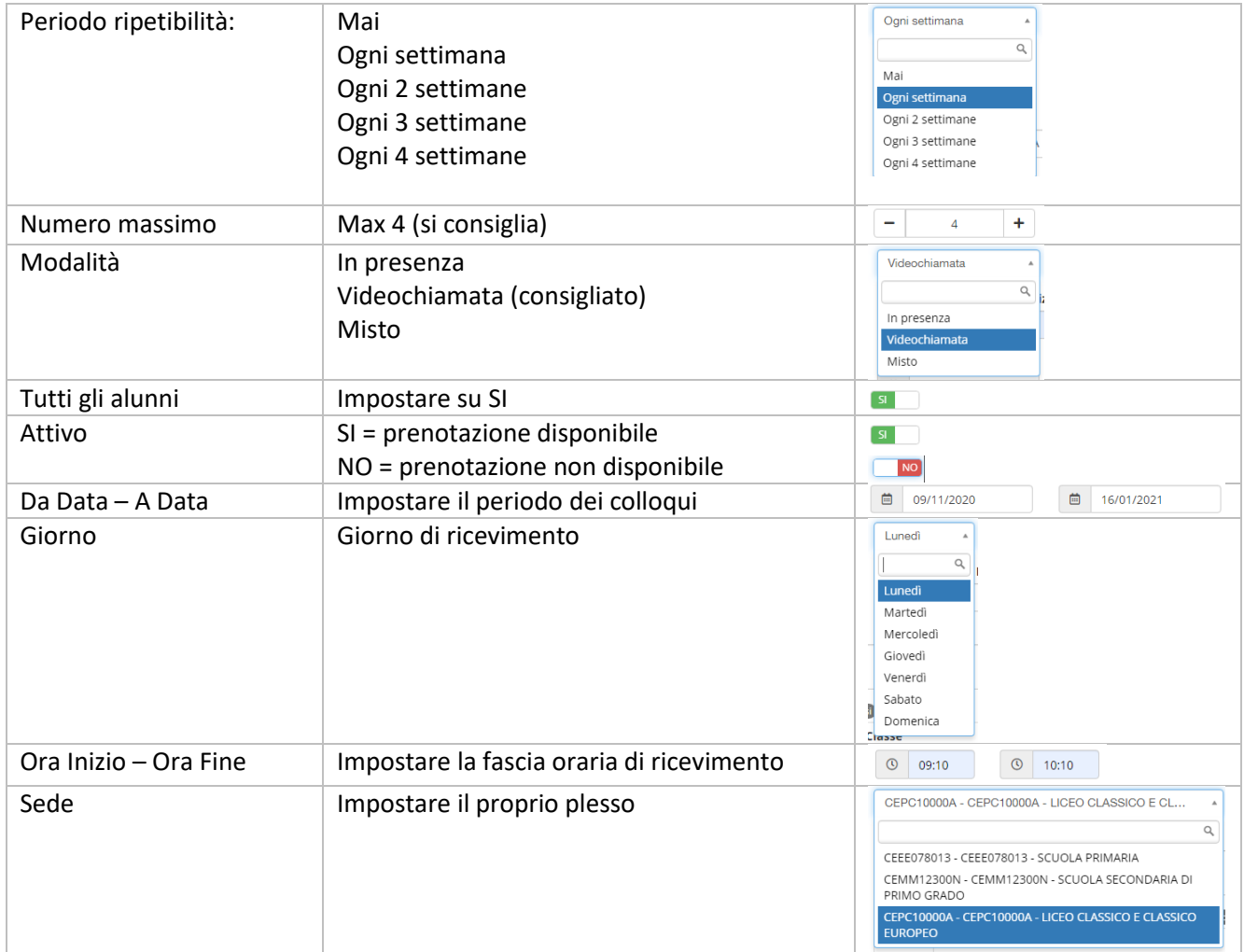

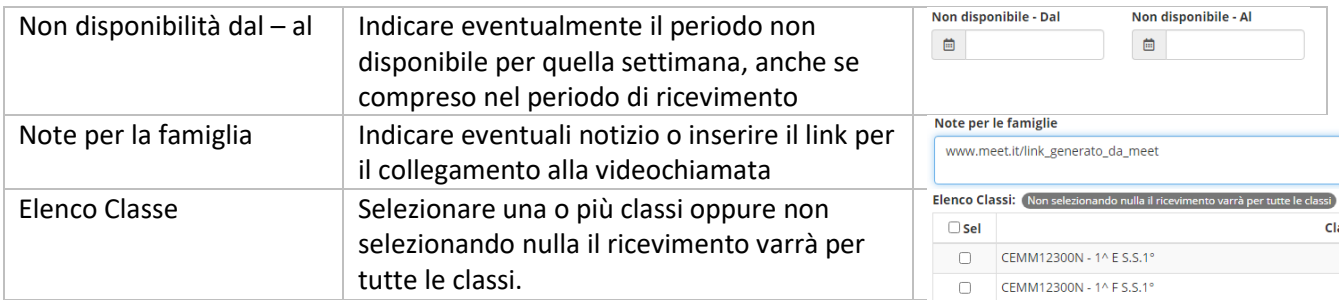

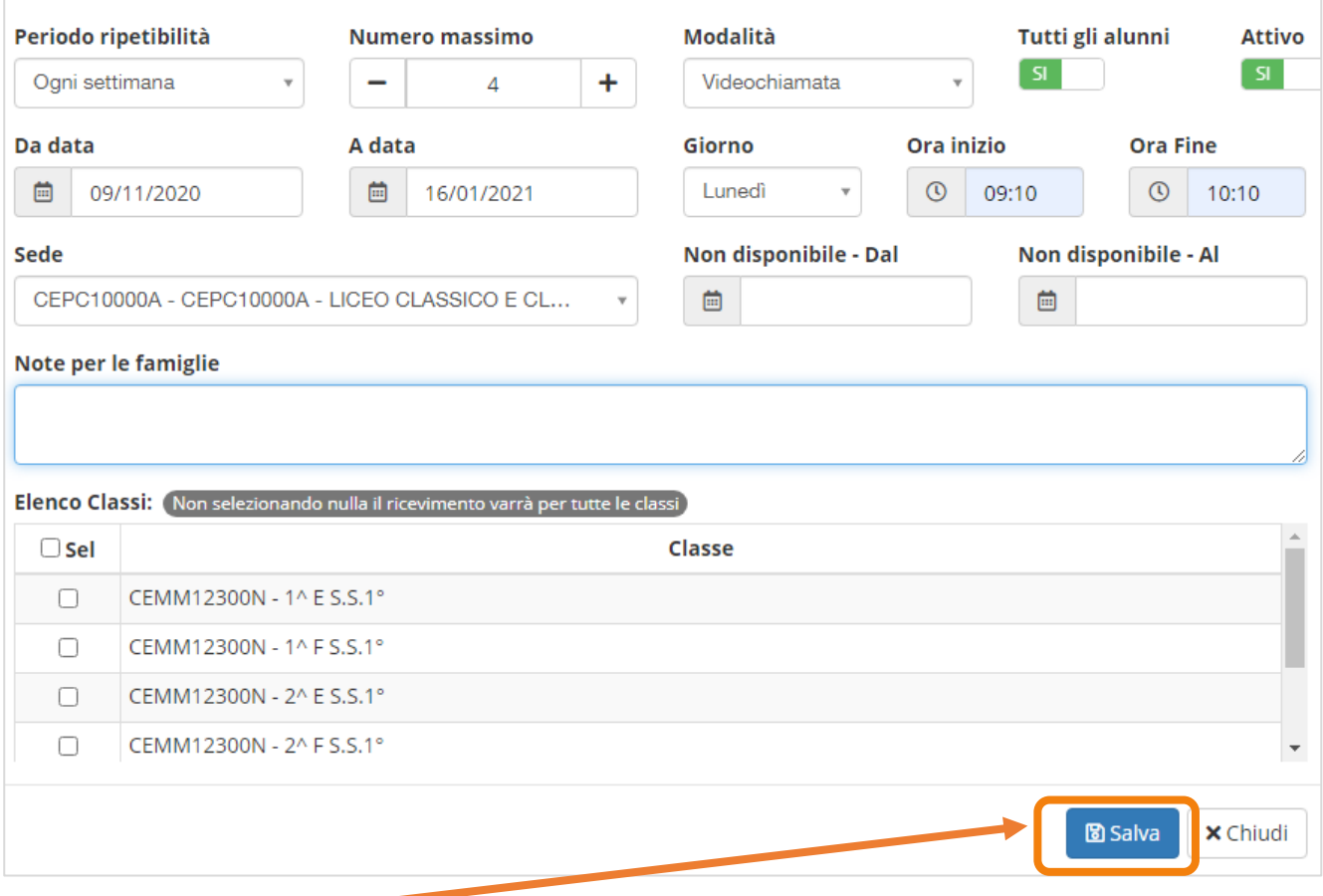

# #4. Cliccare su **Salva.**

#5. Cliccare su "**Colloqui Prenotati"** e **visualizzare** le prenotazioni delle famiglie.

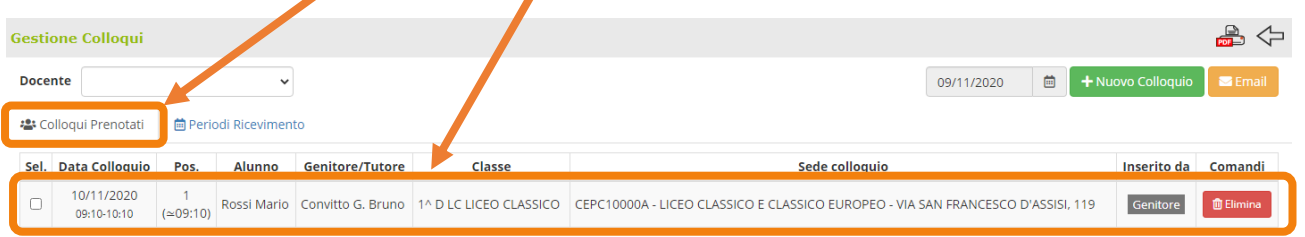